# **PCX 46** *App* App Setup Guide

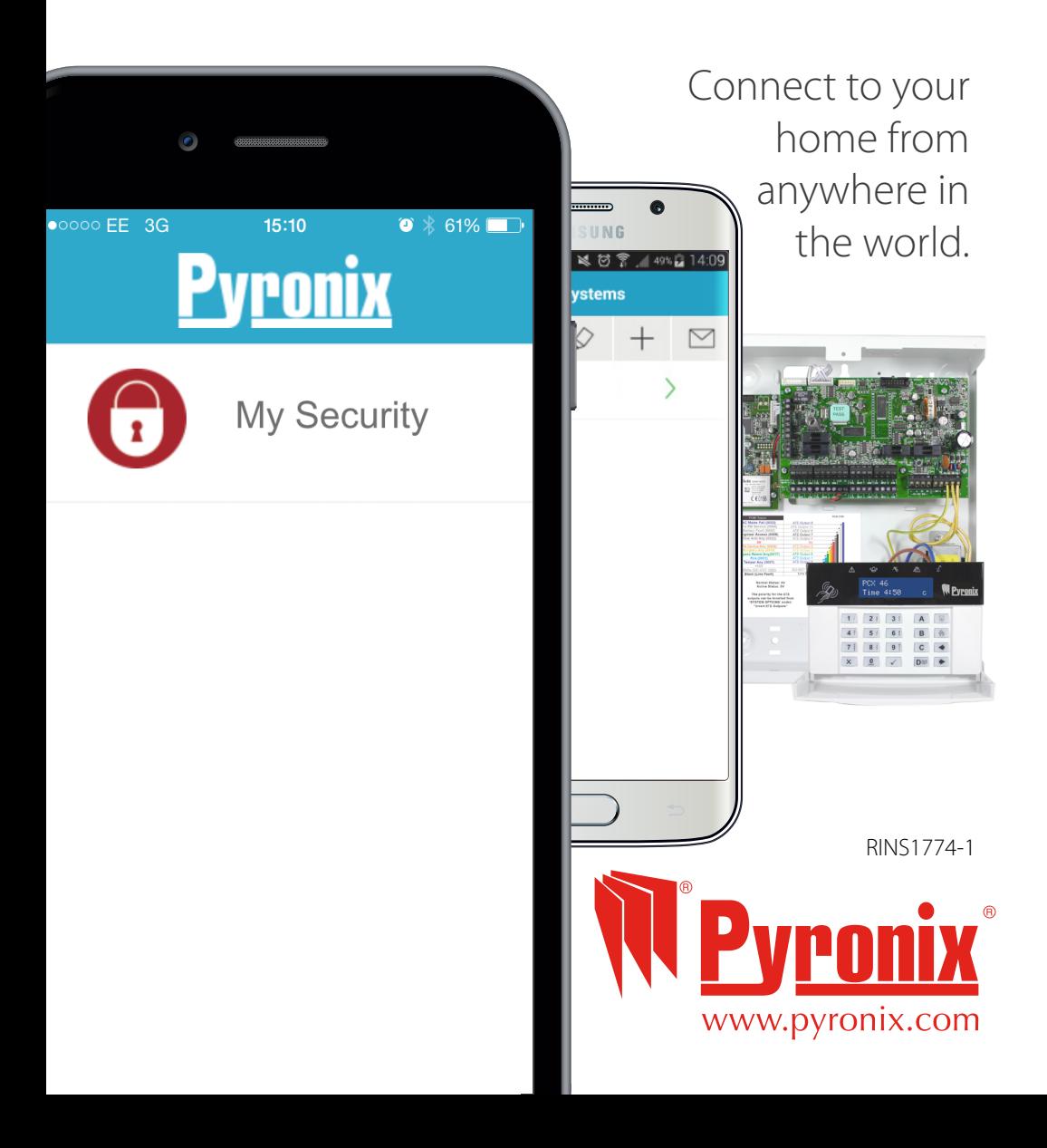

## Contents

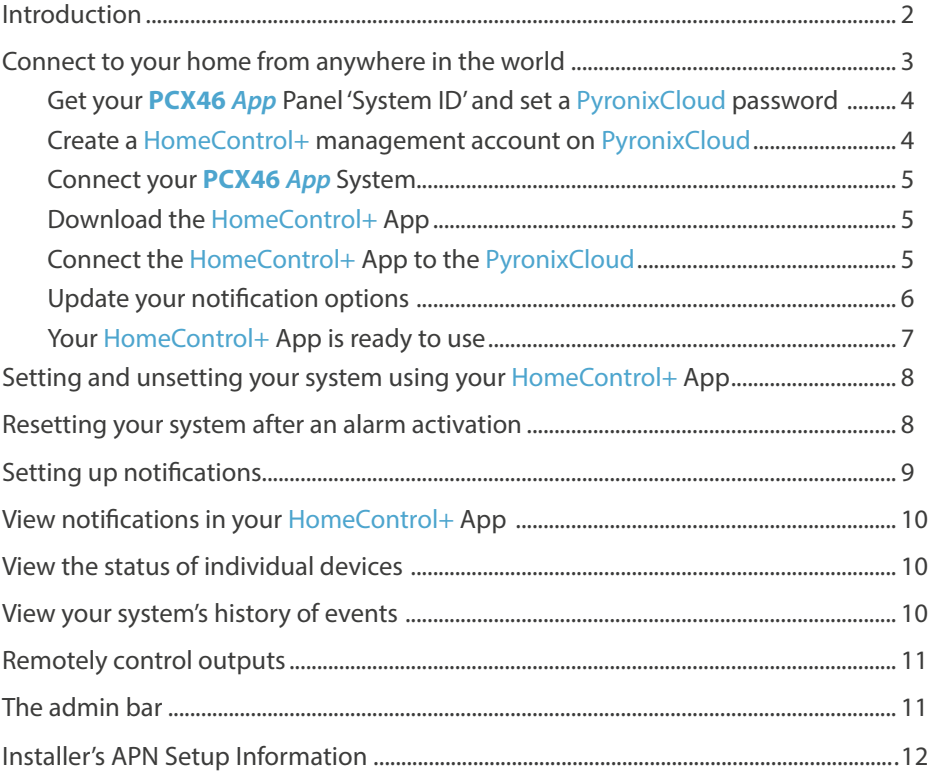

## Introduction

The HomeControl+ App and PyronixCloud communications are fully encrypted to the highest standard (AES 256) and no sensitive user data is stored on the PyronixCloud.

The Pyronix HomeControl+ App is available in two versions: An Android™ version from the Google Play Store, and an iOS™ version from the Apple App store.

The PyronixCloud must be setup with your **PCX46** *App* Panel in order to use the HomeControl+ App – please see pages 4 and 5 for further details.

### <span id="page-2-0"></span>Connect to your home from anywhere in the world

冚 ണ്

Arm and Disarm your system

View your system status in real time, including: alarm, CO and smoke detectors

Customise and receive push notifications from your system

Have instant access to your events and history log

Control appliances such as lights, garage doors, gates and blinds

 $\overrightarrow{f}$  that your family and home is safe and secure All using an encrypted, highly secure system, for the extra peace of mind

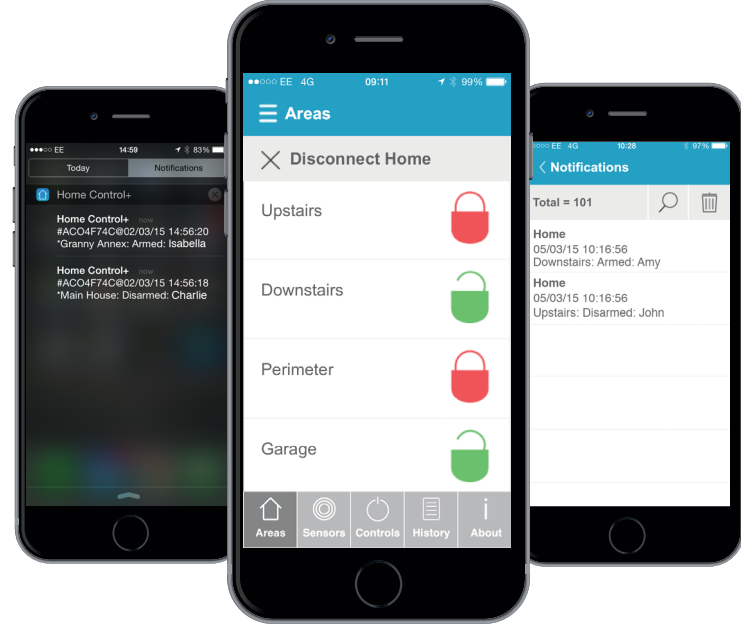

## <span id="page-3-0"></span>Connect your system to the HomeControl+ App

NOTE - If you are an Installer you MUST enter the APN details for the SIM Card at this point- see the back page of this booklet for instructions

#### 1. Get **PCX46** *App* system ID and set a PyronixCloud password

- 1.1. On your **PCX46** *App* Panel press  $\boxed{D}$  and enter the master manager code (default: 1234) to enter the master manager menu.
- 1.2. Scroll to 'SET UP APP DATA?' and press  $\boxed{\checkmark}$
- 1.3. Press  $\boxed{1}$  to set App usage to 'yes' then press  $\boxed{\checkmark}$
- 1.4. Make a note of the system ID then press  $\boxed{\checkmark}$  (the letter 'O' is never a **zero).**
- 1.5. Enter a secure password for the PyronixCloud and press  $\sqrt{\phantom{a}}$  (This will be used in step 3.1 to connect to the system via your PyronixCloud account).
- 1.6. Press  $\boxed{0}$  to set security to 'normal' and then press  $\sqrt{\phantom{a}}$  Enter a secure password for the HomeControl+ App and press  $\sqrt{\ }$  (This will be used to setup your app).

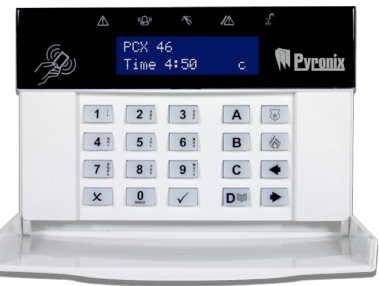

1.7. Press  $\boxed{1}$  to set 'Poll Server?' to 'yes' then press  $\boxed{\bigtriangleup}$  now press the  $\boxed{\bigtriangleup}$ Key to exit the master manager menu and proceed to step 2.

#### 2. Create a HomeControl+ management account at PyronixCloud.com

- 2.1. Go to www.pyronixcloud.com to setup a system adminstrator.
- 2.2. Click 'create an account' and complete the form.
- 2.3. Once this has been completed you will receive an email from admin@pyronixcloud.com with a confirmation link. Click this link and you can continue on to PyronixCloud and connect your system.
- 2.4. Return to the PyronixCloud home page and login.

#### <span id="page-4-0"></span>3. Connect your **PCX46** *App* System to PyronixCloud.com **Register New System**

3.1. Enter the 'System ID' field (from 1.4) and then enter the 'Cloud Password' that you entered into the **PCX46** *App* Panel (from 1.5) and click 'Submit'.

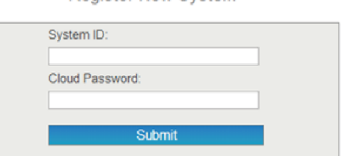

- 3.2. Enter an appropriate System Name (This will only be used in your PyronixCloud account, allowing Register New System you to set a different name on System Name: the HomeControl+ App) and click 'Submit'.
- 3.3. The **PCX46** *App* Panel will now appear on 'View Systems' and 'System Polling' will be displayed on the right. The green tick shows that the system is connected. **Custom Dellise @**

*Please note; if 'System Not Polling' appears contact your installer, your data network may not be set up correctly.*

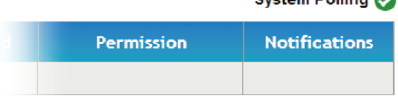

#### 4. Download the HomeControl+ App

4.1. Download and install the HomeControl+ App from the Google Play store or Apple App store on to your mobile phone.

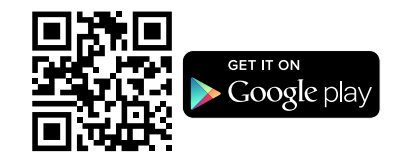

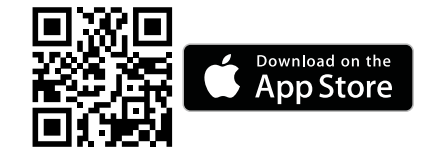

#### 5. Connect the HomeControl+ App to the PyronixCloud

5.1. Open the App, accept the terms, select the language and press next. Now enter a user name for the App and press next.

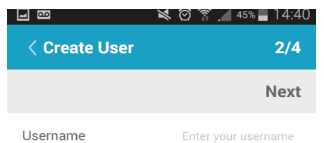

#### <span id="page-5-0"></span>5.2. Enter the 'System ID' (from 1.4) and the 'System Name' that was chosen on PyronixCloud (from 3.2).

- 5.3. Enable and disable the relevant options and enter the SIM phone number used on the **PCX46** *App* Panel (in the format +447777123456) and click 'Finish'.
- 5.4. Now click on the 'System Name' and enter a valid user code (programmed into your **PCX46** *App* Panel by your installer) and the App password you entered on the panel in step 1.7. Then touch the tick symbol.

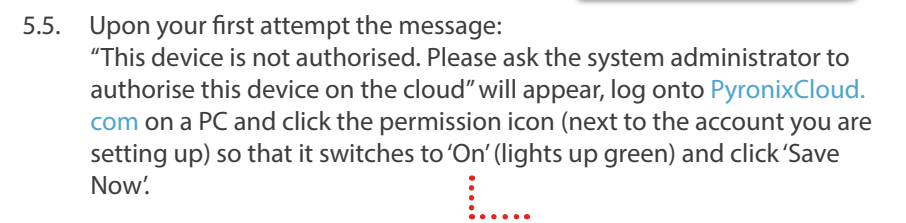

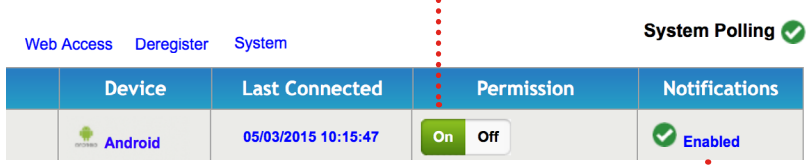

#### 6. Update your notification options

6.1. Click the 'enabled/disabled' text (see above), and then tick the boxes of the notifications you wish to receive on the App and click 'Save'.

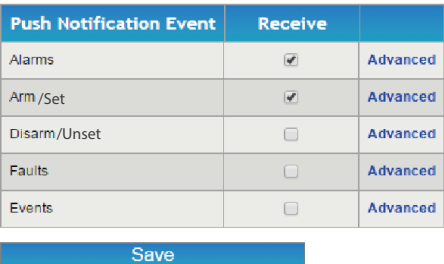

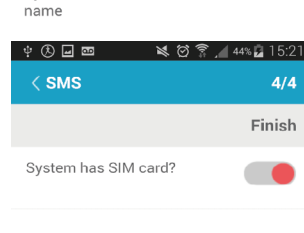

Dan's test panel Enter user code App password

**សេ** ជា

 $3/4$ Next

日画

< System

System ID

System

- <span id="page-6-0"></span>6.1.1. On Andriod™ turn on the push  $\leq 0$   $\frac{2}{3}$ , 81% 13:43 notifications via your HomeControl+ **K My Security Systems** App. You can access this via the m  $\circ$  $^{+}$ settings symbol (in the top left corner: of the app)........................
- 6.1.2. On Apple iOS™ you can set this via the iPhone™ Notification Settings menu, not in the app itself.

#### 7. Your HomeControl+ App is ready to use

When you access your HomeControl+ App you will need to enter the user code (setup in the **PCX46** *App* Panel) and HomeControl+ App password created in step 1.7. )

You will need to use these details every time you want to connect to your **PCX46** *App* System.

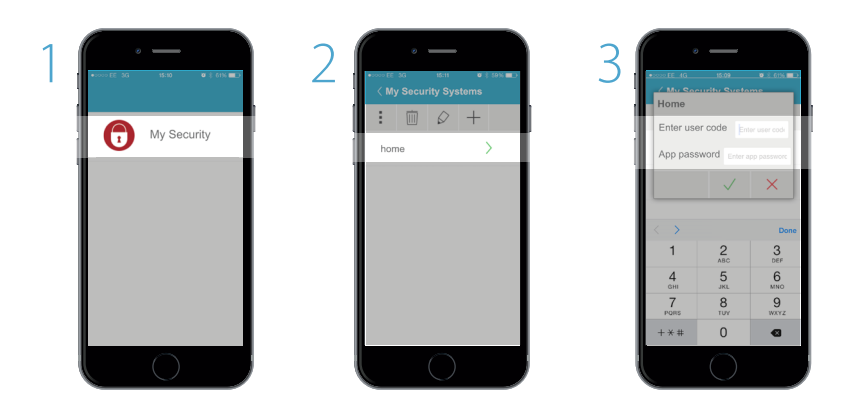

There is an option to disconnect from the app, which will log you out of HomeControl+ My Security. You will still receive notifications and your system will remain as you last set it.

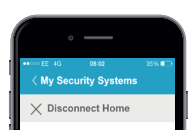

### <span id="page-7-0"></span>Arming and Disarming your system using your HomeControl+ App

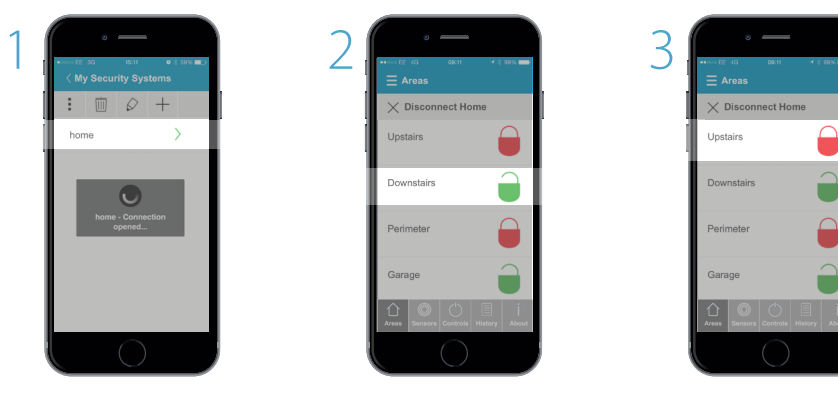

Wait for the connection to be established

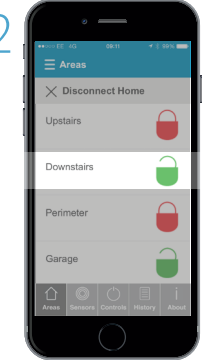

The GREEN padlock indicates 'Disarmed', touch the padlock to arm your system

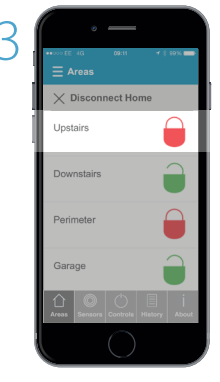

The RED padlock indicates 'Armed', touch the padlock to disarm your system

### Disarming your system after an alarm activation

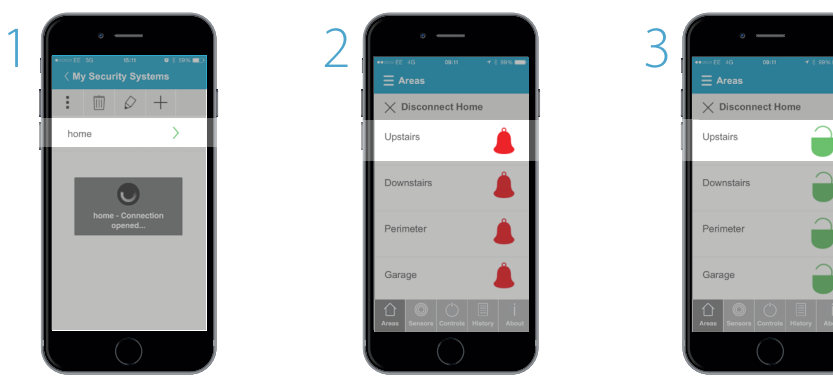

If you get an alarm notification and you wish to re-arm your system, log on to the HomeControl+ App

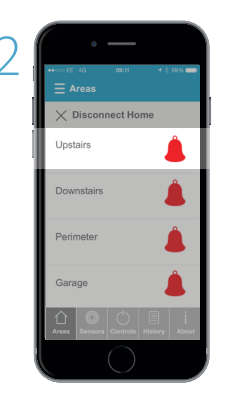

Touch the RED Bell symbol to disarm the system, this will then show the GREEN padlock symbol

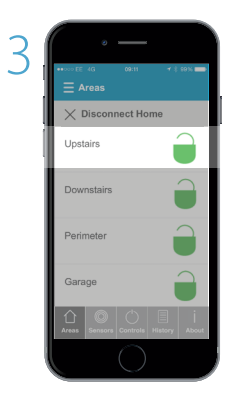

You can then arm your system by clicking the GREEN padlocks

# <span id="page-8-0"></span>Setting up notifications

Your can set up notifications on the PyronixCloud for each app user, selecting from alarms, arm, disarm, faults and events.

This is accessed by clicking the 'Enabled' link next to the relevant account.

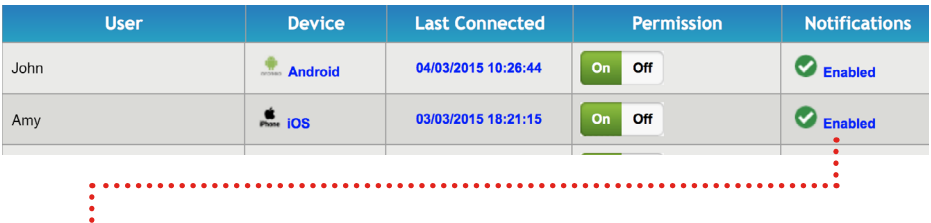

#### Select events to send to this device:

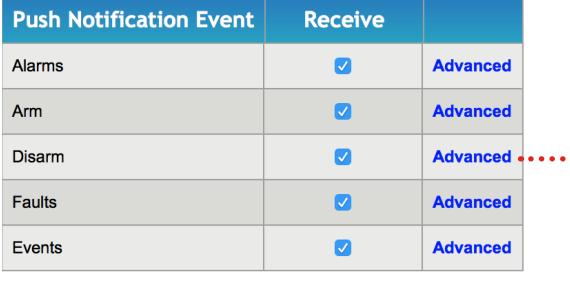

**View History** 

'Advanced' gives you control of which specific actions have been triggered.

Save

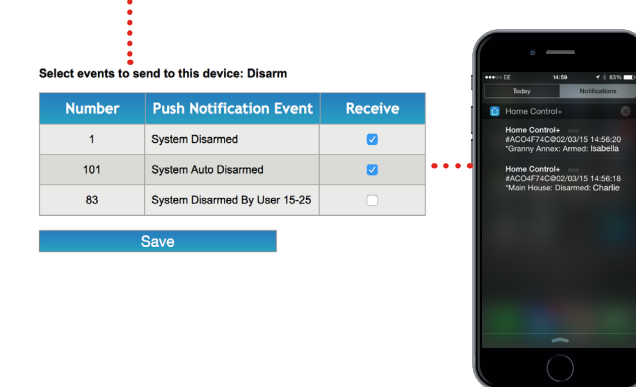

You can set notifications in PyronixCloud to trigger when a user has armed or disarmed the system.

You will receive a notification, including the username (assigned when registering the app or from the panel if using a keyfob).

# <span id="page-9-0"></span>View notifications in your HomeControl+ App

Notifications can be viewed in your HomeControl+ App by touching the  $ENVELOPE$  icon.

The envelope will turn green when a new notification is available.

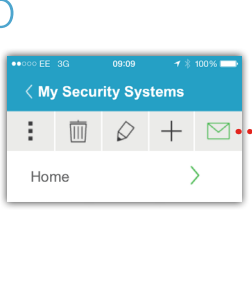

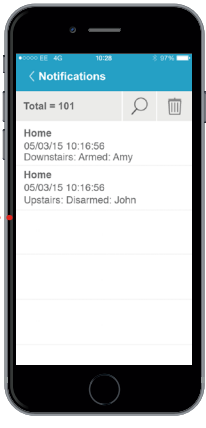

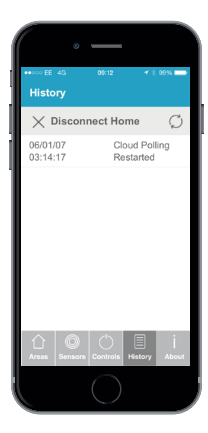

#### View your systems history of events

Once you have logged into your HomeControl+ App touch 'History' and the touch the REFRESH  $\heartsuit$  icon to load the recent events.

HomeControl+ history gives you a full view of the possible notifications, communications and events between your system, cloud and phone, regardless of which notifications you have chosen to receive.

## View the individual sensor's status

the status of all your sensors, including: whether they are armed, disarmed or in alarm. It will also flag up any faults, such as an open window, and allow you to bypass this sensor and arm the rest of your alarm.

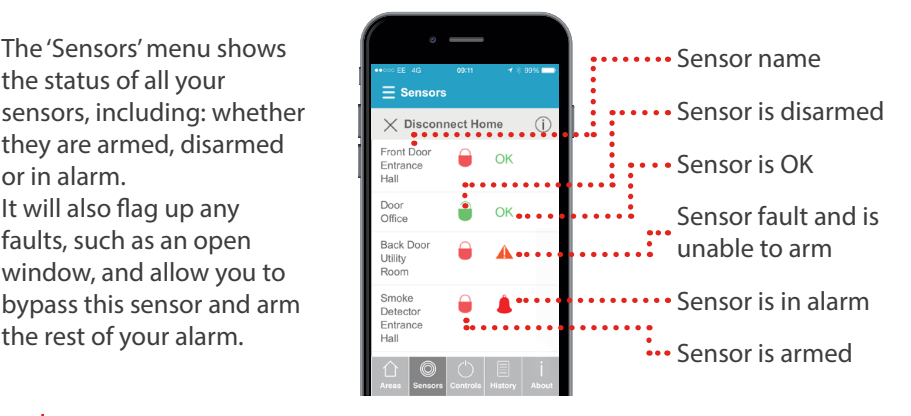

### <span id="page-10-0"></span>Remotely control outputs

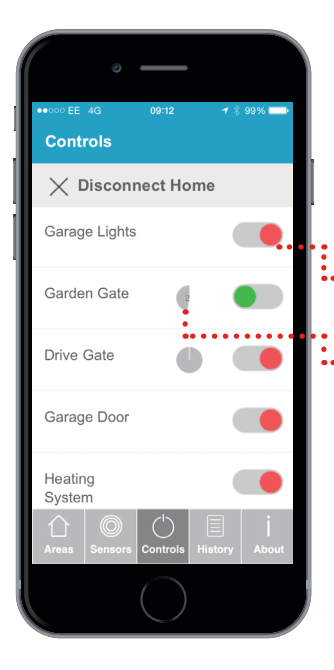

The 'Controls' menu allows easy control of wired outputs, such as: electric gates, security lights, garage doors, blinds. Your security engineer can program these outputs into the panel for you to remotely control, using the HomeControl+ App.

The HomeControl+ App supports both on/off or timed outputs.

Simply touch the switch icon on the desired action, wait for it to activate - the icon will flash momentarily while the output is being switched.

#### The admin bar

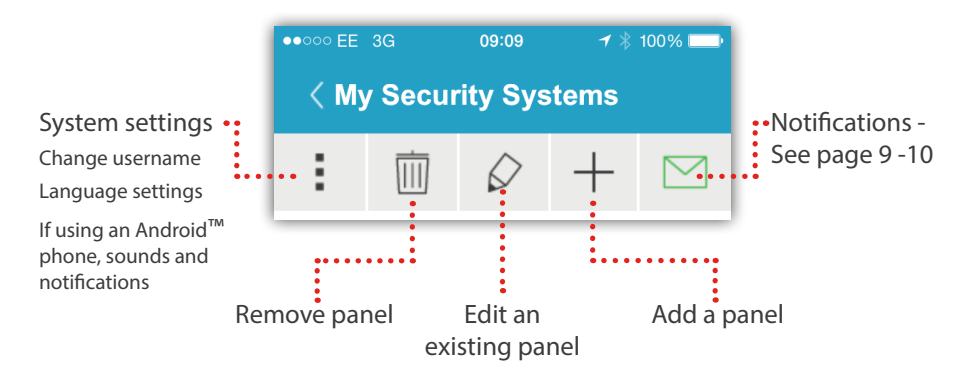

## Installer's APN Setup information

This section is for your installation engineer - please ignore this information unless you are a qualified security system installer - or contact your local installer for more information.

#### 1. Enter the APN details for the SIM card in the panel:

- 1.1. Enter the Engineer's code to enter the Engineer's menu
- 1.2. Scroll to 'COMMUNICATIONS?' and press  $\sqrt{ }$  TWICE to enter App Set-up
- 1.3. Press  $\boxed{1}$  to set App usage to 'yes' then press  $\boxed{\checkmark}$
- 1.4. Make a note of the system ID then press  $\vee$  (the letter 'O' is never a **zero).**
- 1.5. Enter a secure password for the PyronixCloud (or leave blank for your customer to enter later) and press  $\sqrt{\sqrt{ }}$
- 1.6. Press  $\boxed{0}$  to set security to 'normal' and then press  $\boxed{\checkmark}$
- 1.7. Enter a secure password (or leave blank for your customer to enter later) for the HomeControl+ App and press  $\sqrt{\phantom{a}}$
- 1.8. Press  $\boxed{1}$  to set 'Poll Server?' to 'yes' then press  $\boxed{\checkmark}$
- 1.9. Press  $\overline{\mathbf{x}}$  Scroll to 'Network Set-up?' and then press  $\overline{\mathbf{x}}$  THREE TIMES
- 1.10. Enter the 'APN' for your SIM card / Network Carrier (for all APN details you will be given an 'APN' along with a 'User ID' and a password) - You can request these directly from your network carrier (it is often simplest to search the internet for these) then press  $\sqrt{\sqrt{ }}$
- 1.11. Now press  $\sqrt{\ }$  and enter the User ID (GPRS User ID) and then press  $\sqrt{\ }$
- 1.12. Finally press  $\sqrt{\phantom{a}}$  again and enter the password provided with your APN details (GPRS password) and press  $\sqrt{\phantom{a}}$
- 1.13. Check that the 'APN Status' in the 'DIAGNOSTICS -> Communications Diagnostics' menu shows 'Polling Cloud' - if it does not - then check that all of your APN information has been entered correctly (one letter or number incorrect and it will not connect).
- 1.14. Once this is completed you can exit the engineer's menu so that yourself or your customer can now follow pages 4-6 to set-up the PyronixCloud account and the HomeControl+ App.

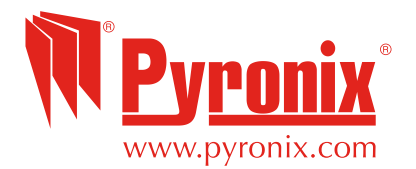

Pyronix Ltd. Secure House, Braithwell Way, Hellaby, Rotherham, S66 8QY, UK